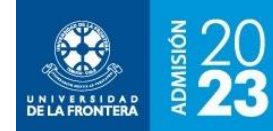

# **FIA en Línea**

El FIA es el Formulario Integrado de Admisión, y su llenado es un requisito para la matrícula en nuestra casa de estudios.

El formulario se encuentra separado en pestañas para hacer más simple la navegación. Los campos marcados con asterisco (\*) son obligatorios y deben llenarse antes de enviarlo definitivamente. Puede ir grabando parcialmente la información, haciendo click sobre la opción "Actualizar Datos".

Para enviar el formulario, hacer click sobre la opción "Enviar Formulario". Recuerde verificar que todos los datos estén completos, ya que el envío es irreversible: luego de enviar la información sólo puede ser consultada pero no modificada.

## *Identificación*

Se mostrará la pantalla de la figura 1. Recuerde que para actualizar el formulario debe llenar al menos sus nombres y apellidos.

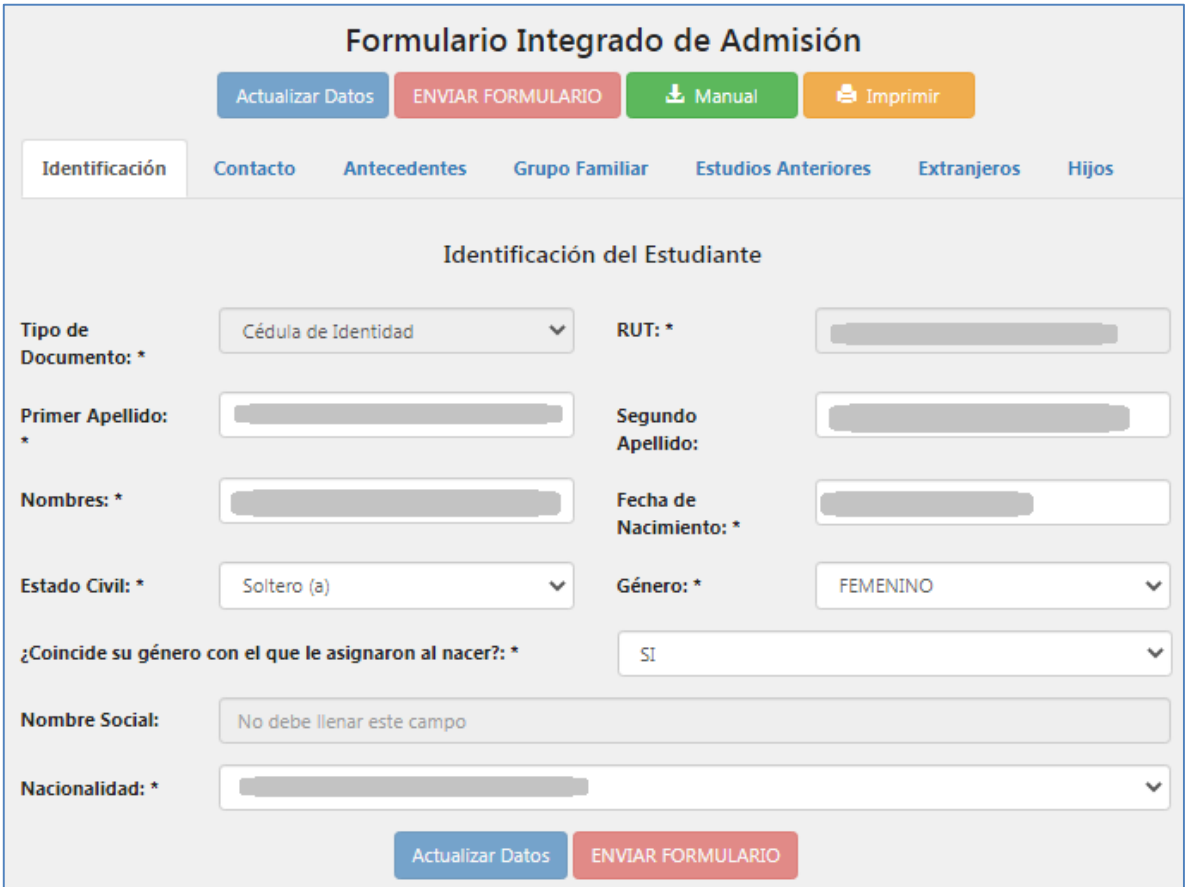

**Figura 1**: Llenado del FIA – Sección Identificación

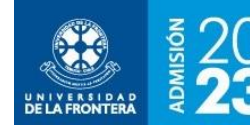

# **INSTRUCTIVO DE,<br>FIA EN LÍNEA**

Descripción de campos:

- **Tipo de documento**: Cédula de identidad o pasaporte (usado para ingresar al sitio, no se puede modificar).
- **RUT**: Nº de RUT a utilizar como identificación en la Universidad. Corresponde al mismo número del documento de identificación para ingresar al sitio, no se puede modificar.
- **Primer Apellido**: Obligatorio para actualizar datos.
- **•** Segundo Apellido
- **Nombres**: Obligatorio para actualizar datos.
- **Fecha de Nacimiento**: En formato dd/mm/aaaa. Obligatorio para actualizar datos.
- **Estado Civil**: Obligatorio para enviar Formulario.
- **Género**: Obligatorio para enviar Formulario.
- **¿Coincide su género con el que le asignaron al nacer?**
- **Nombre Social**: Sólo se llena si en el dato anterior se respondió que "No".
- **Nacionalidad**: Seleccionar el país de la lista alfabética. Obligatorio para enviar formulario.

#### *Contacto*

Se mostrará la pantalla de la figura 2. Recuerde que para enviar el formulario debe llenar todos los campos marcados con asterisco (\*).

- **Calle**: Obligatorio para enviar Formulario.
- **Número**: Obligatorio para enviar Formulario. Si no tiene indicar S/N.
- **Departamento**
- **Población o Sector**
- **Región**: Seleccione de la lista.
- **Comuna**: Seleccione de la lista, se mostrarán alfabéticamente las comunas correspondientes a la región seleccionada.
- **Ciudad**: Llenar con el nombre de la ciudad o localidad.
- **Teléfono Fijo**: Ingrese el número completo de 9 dígitos, excepto el código de país (+56).
- **Celular de contacto**: Corresponde a un número en el domicilio o grupo familiar. Ingrese el número completo de 9 dígitos, excepto el código de país (+56).
- **Celular personal**: Corresponde a su propio teléfono móvil. Ingrese el número completo de 9 dígitos, excepto el código de país (+56).
- **E-mail**: Su correo electrónico personal.

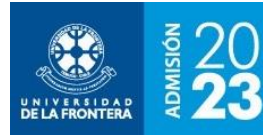

**INSTRUCTIVO DE,<br>FIA EN LÍNEA** 

#### **Figura 2**: Llenado del FIA – Sección Contacto

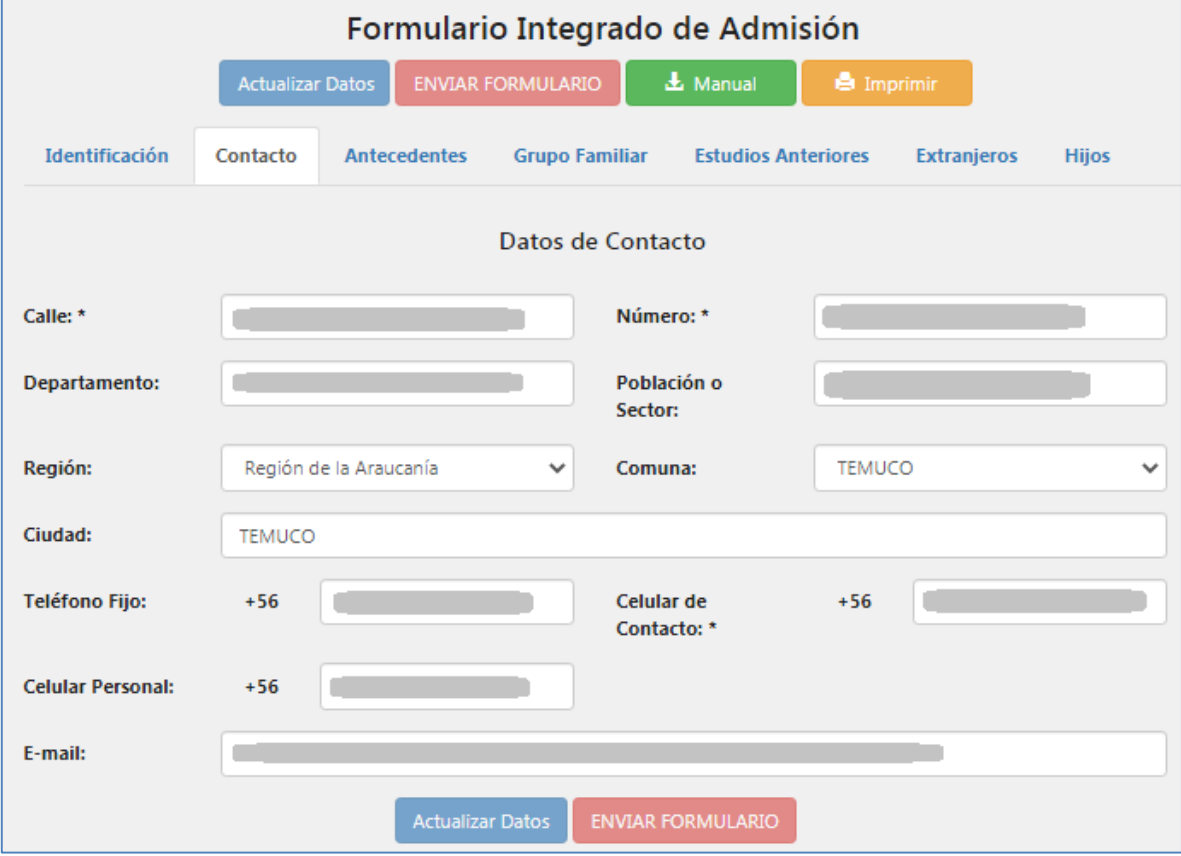

#### *Antecedentes*

Se mostrará la pantalla de la figura 3. Recuerde que para enviar el formulario debe llenar todos los campos marcados con asterisco (\*).

- **Previsión Salud**: Seleccione de la lista. Obligatorio para enviar Formulario.
- **¿Ascendencia Mapuche?:** Seleccione de la lista. Obligatorio para enviar Formulario.
- **¿Pertenece a uno de los pueblos originarios o indígenas?**: Seleccione de la lista. Obligatorio para enviar Formulario.
- **Nivel de Inglés**: Seleccione de la lista.
- **Nivel de Mapudungún**: Seleccione de la lista.
- **En su domicilio académico, ¿tiene acceso a recursos computacionales?**: Seleccione de la lista la opción que más se ajuste a su situación.
- **¿Dónde vivió la mayor parte de su infancia y adolescencia?**: Seleccione de la lista. Obligatorio para enviar Formulario.
- **¿Tiene interés en practicar actividades artísticas? ¿En qué área?**: Seleccione de la lista si corresponde.

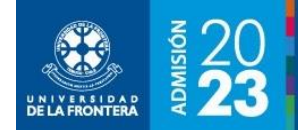

# INSTRUCTIVO DE, **FIA EN LÍNEA**

- **¿Reconoce Ud. Tener una situación de discapacidad de tipo permanente?**: Seleccione de la lista si corresponde.
- **¿Tiene Ud. Credencial de discapacidad?**: Seleccione de la lista.
- **Indicar grado en credencial**: Llenar sólo si en la pregunta anterior respondió que sí.
- **¿Su credencial tiene reevaluación?**: Seleccione de la lista sólo si respondió que sí tiene credencial.

#### **Figura 3**: Llenado del FIA – Sección Antecedentes

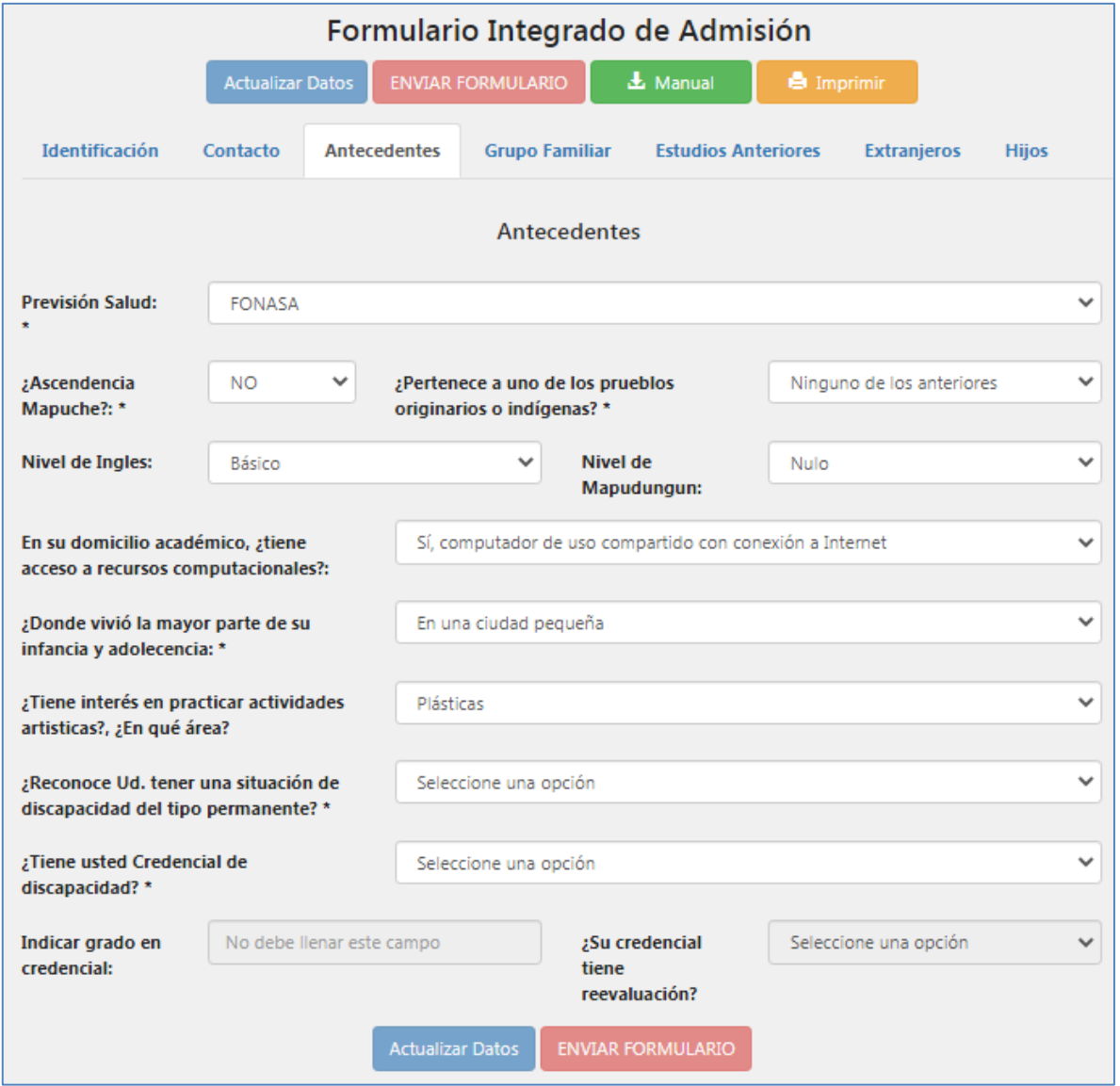

#### *Grupo Familiar*

Se mostrará la pantalla de la figura 4. Recuerde que para enviar el formulario debe llenar todos los campos marcados con asterisco (\*).

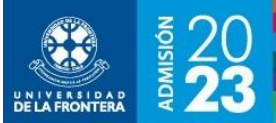

# **INSTRUCTIVO DE,<br>FIA EN LÍNEA**

Descripción de campos:

- **¿Cuántas personas integran su grupo familiar?**: Seleccionar de la lista. Obligatorio para enviar Formulario.
- **¿Quién es el jefe de familia?**: Seleccionar de la lista. Obligatorio para enviar Formulario.
- **¿Cuántos hermanos estudian?**: Seleccionar de la lista. Obligatorio para enviar Formulario.
- **¿Cuántos hermanos estudian en educación superior?**: Seleccionar de la lista. Obligatorio para enviar Formulario.
- **¿Tiene hijos?**: Seleccionar de la lista. Obligatorio para enviar Formulario.

A continuación los datos del padre:

- **Situación del padre**: Seleccionar de la lista. Obligatorio para enviar Formulario.
- **RUT**: Rut del padre.
- **Apellidos**
- **Nombres**
- **Celular de contacto**: Ingrese el número completo de 9 dígitos, excepto el código de país (+56). Sólo se llena si el padre no es integrante del grupo familiar.
- **Dirección** Sólo se llena si el padre no es integrante del grupo familiar.
- **Región**: Seleccionar de la lista. Sólo se llena si el padre no es integrante del grupo familiar.
- **Comuna**: Seleccione de la lista, se mostrarán alfabéticamente las comunas correspondientes a la región seleccionada. Sólo se llena si el padre no es integrante del grupo familiar.
- **Nivel educacional**: Seleccionar de la lista.
- **Profesión u oficio**

A continuación los datos de la madre:

- **Situación de la madre**: Seleccionar de la lista. Obligatorio para enviar Formulario.
- **RUT**: Rut de la madre.
- **Apellidos**
- **Nombres**
- **Celular de contacto**: Ingrese el número completo de 9 dígitos, excepto el código de país (+56). Sólo se llena si la madre no es integrante del grupo familiar.
- **Dirección** Sólo se llena si la madre no es integrante del grupo familiar.
- **Región**: Seleccionar de la lista. Sólo se llena si la madre no es integrante del grupo familiar.
- **Comuna**: Seleccione de la lista, se mostrarán alfabéticamente las comunas correspondientes a la región seleccionada. Sólo se llena si la madre no es integrante del grupo familiar.
- **Nivel educacional**: Seleccionar de la lista.
- **Profesión u oficio**

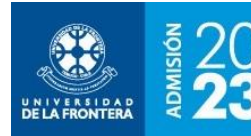

# INSTRUCTIVO DE, **FIA EN LÍNEA**

## **Figura 4**: Llenado del FIA – Sección Grupo Familiar

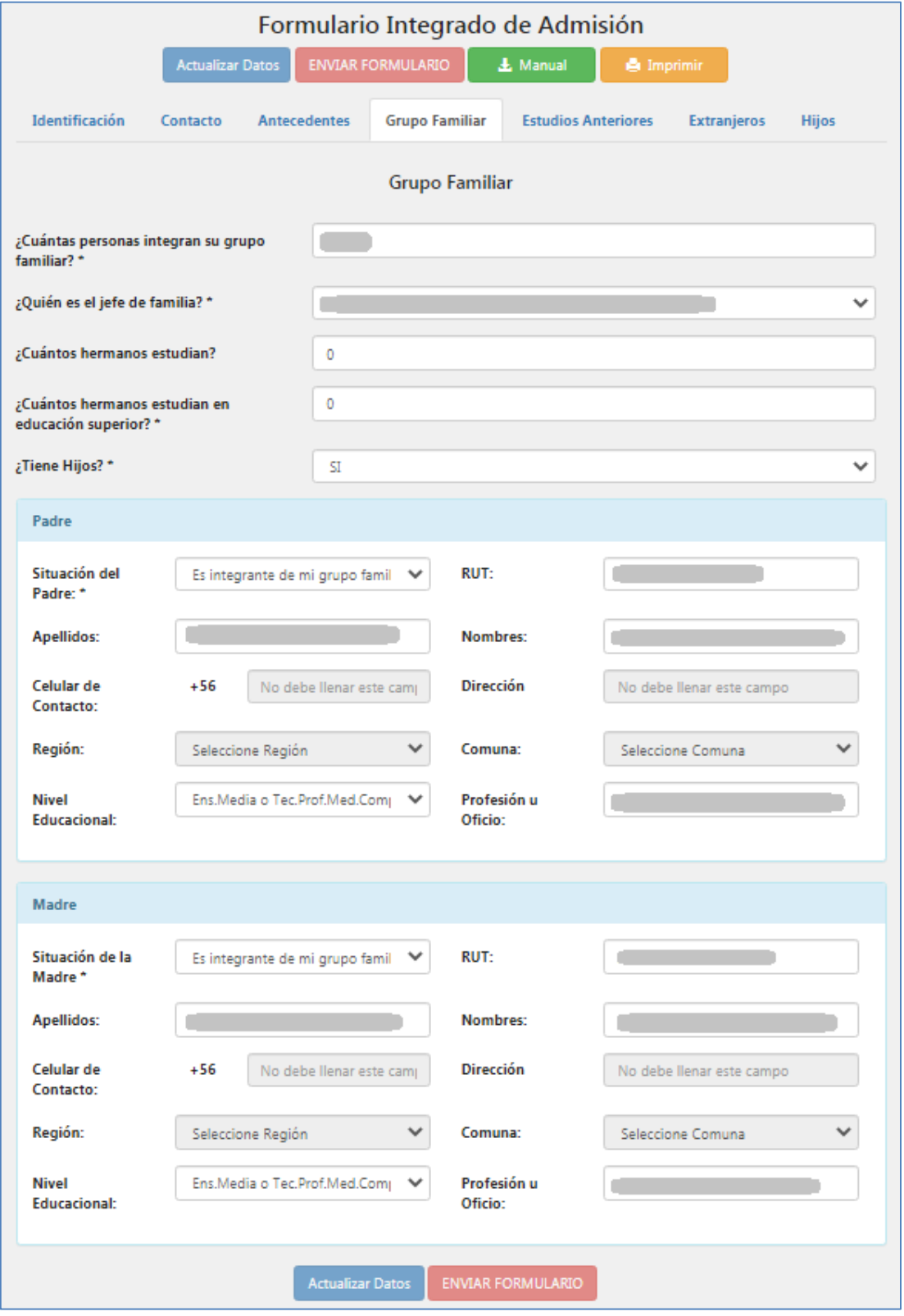

:: [matricula.ufro.cl](https://matricula.ufro.cl/) ::

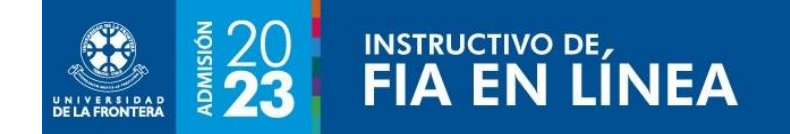

## *Estudios Anteriores*

Se mostrará la pantalla de la figura 5. Si corresponde, se deberá ingresar información de las últimas dos carreras cursadas en educación superior.

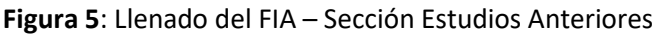

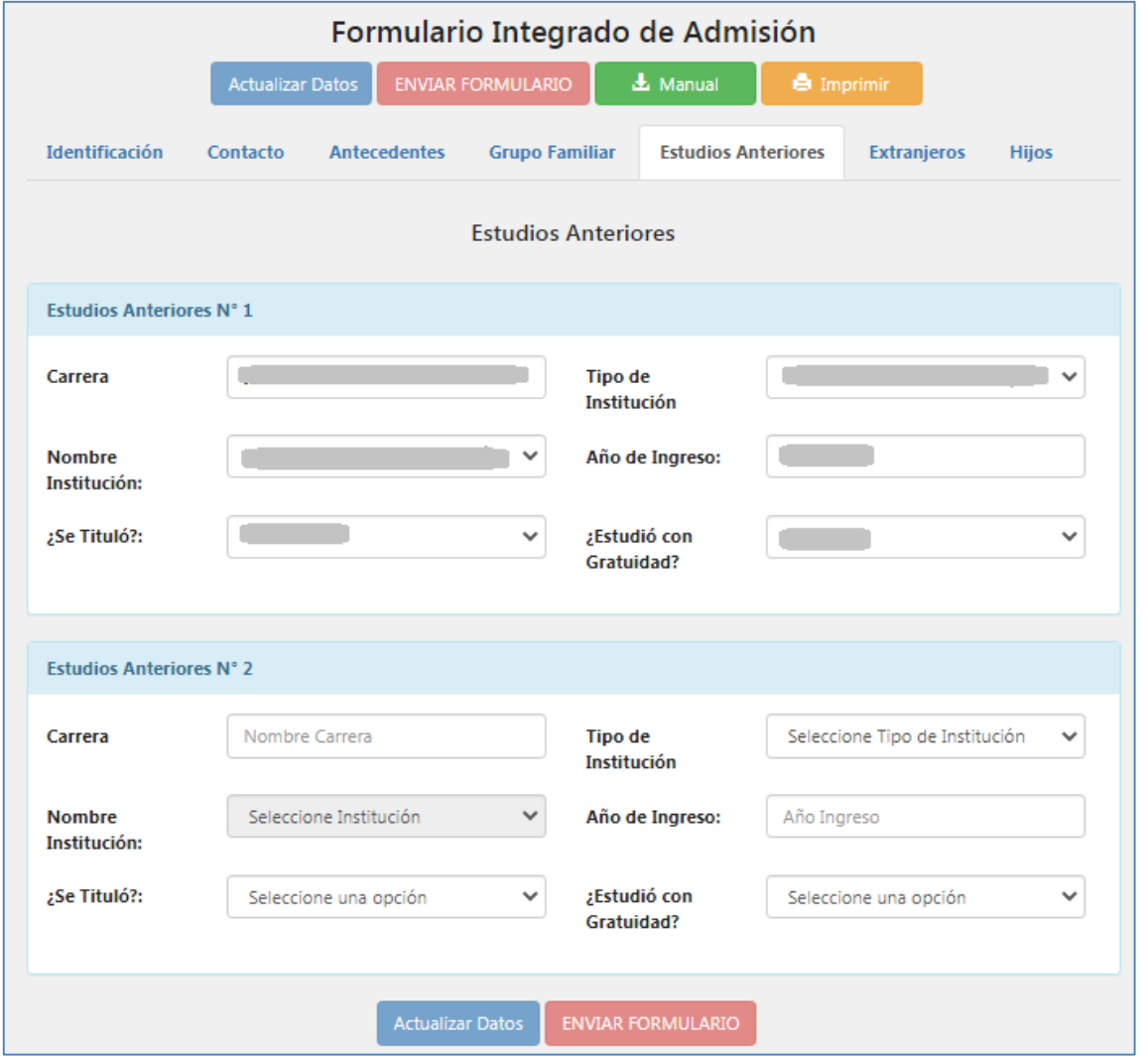

- **Carrera**: Nombre de la carrera.
- **Tipo de Institución**: Seleccionar de la lista.
- **Nombre Institución**: Seleccionar de la lista. Se llenará en base a la información del tipo de institución seleccionado.
- **Año de Ingreso**
- **¿Se tituló?**: Seleccionar de la lista.
- **¿Estudió con gratuidad?**: Seleccionar de la lista.

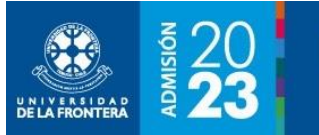

## *Extranjeros*

Se mostrará la pantalla de la figura 6. Se habilitará solamente si en la sección de Identificación se indicó una nacionalidad distinta de chilena (ver figura 1). Recuerde que para enviar el formulario debe llenar todos los campos marcados con asterisco (\*).

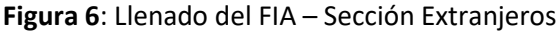

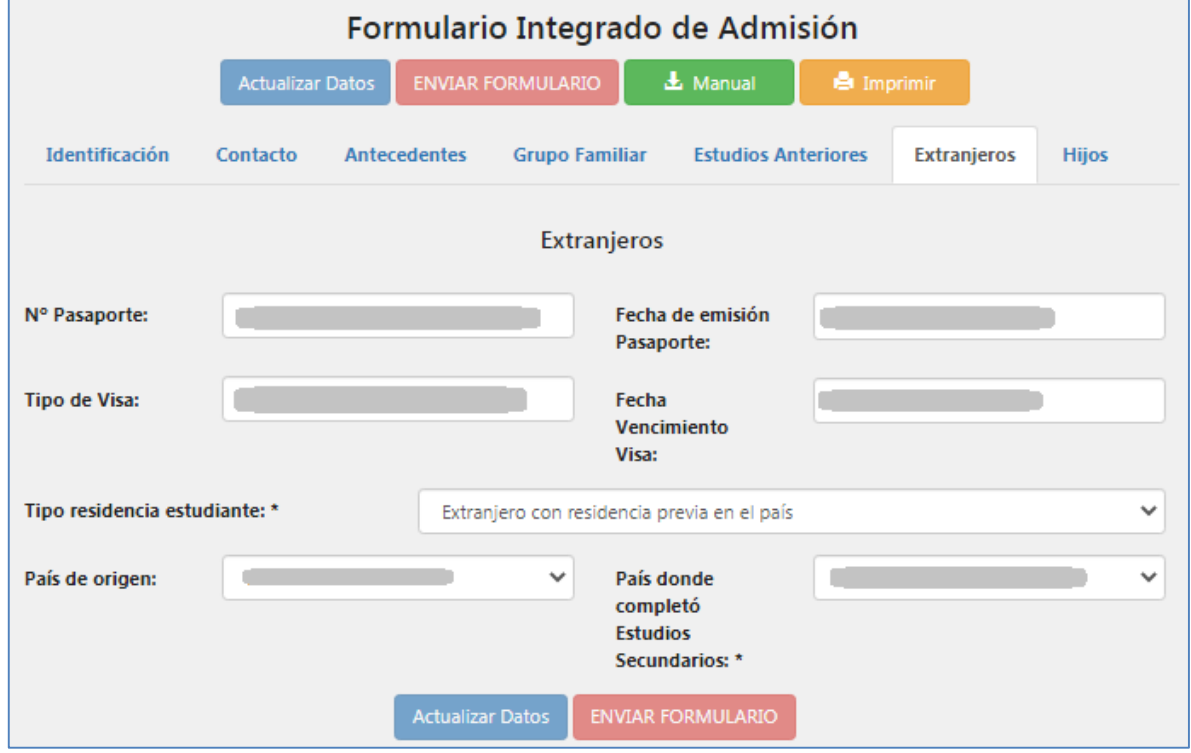

- **Nº pasaporte**
- **Fecha de emisión pasaporte**
- **Tipo de visa**
- **Fecha de vencimiento visa**
- **Tipo de residencia estudiante**: Seleccionar de la lista. Obligatorio para enviar formulario si es de otra nacionalidad.
- **País de origen**: Seleccionar de la lista.
- **País donde completó estudios secundarios**: Corresponde al país donde cursó el último año de educación media (cuarto medio o equivalente). Seleccionar de la lista. Obligatorio para enviar formulario si es de otra nacionalidad.

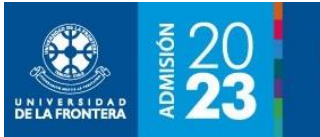

# *Hijos*

Se mostrará la pantalla de la figura 7. Se habilitará solamente si en la sección de Grupo Familiar se indicó que tiene hijos(as) (ver figura 4). Recuerde que para enviar el formulario debe llenar todos los campos marcados con asterisco (\*).

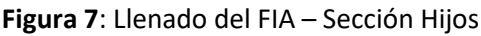

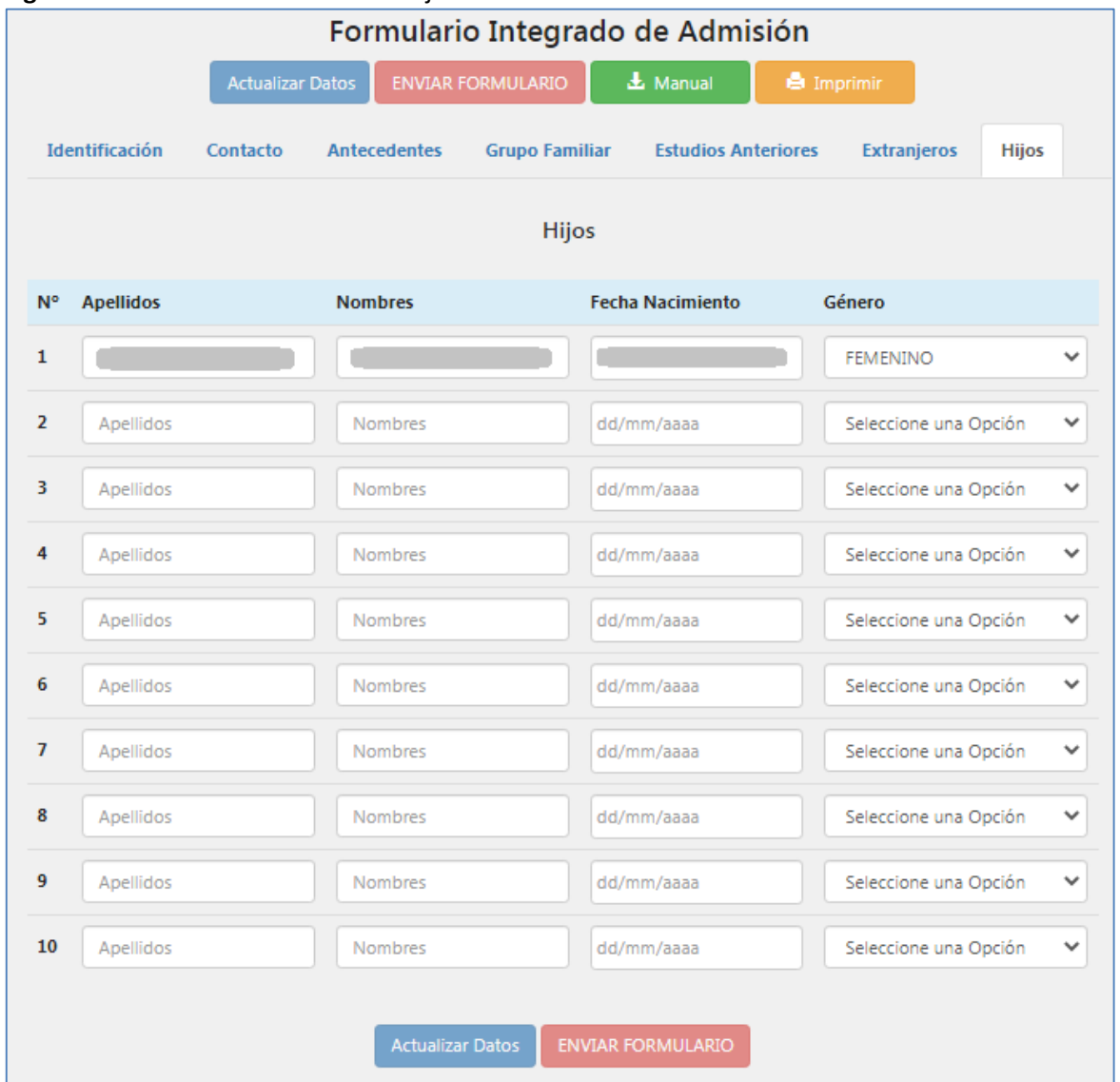

Descripción de campos, todos obligatorios, para cada hijo(a):

- **Apellidos**
- **Nombres**
- **Fecha de nacimiento**: En formato dd/mm/aaaa.
- **Género**: Seleccionar de la lista.

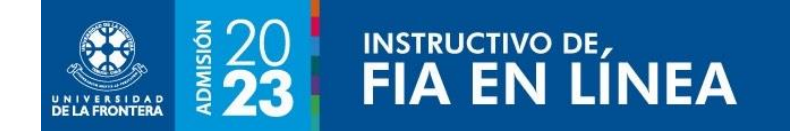

# *Enviar Formulario*

Una vez completada toda la información se debe enviar el formulario. Se mostrará la pantalla de la figura 8. Recuerde que para enviar el formulario debe llenar todos los campos marcados con asterisco (\*).

**Figura 8**: Enviar Formulario

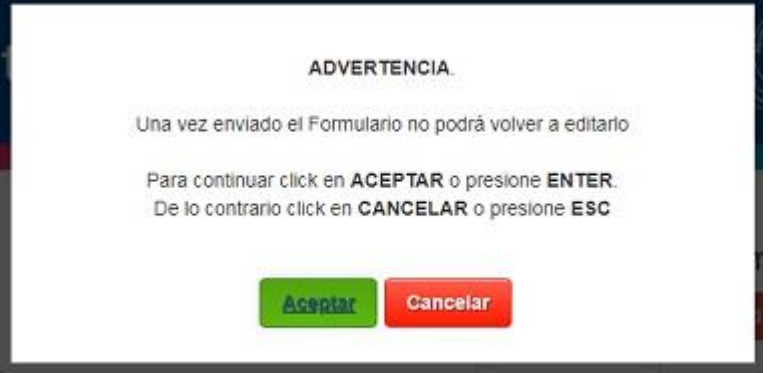

10